# **D-Link**

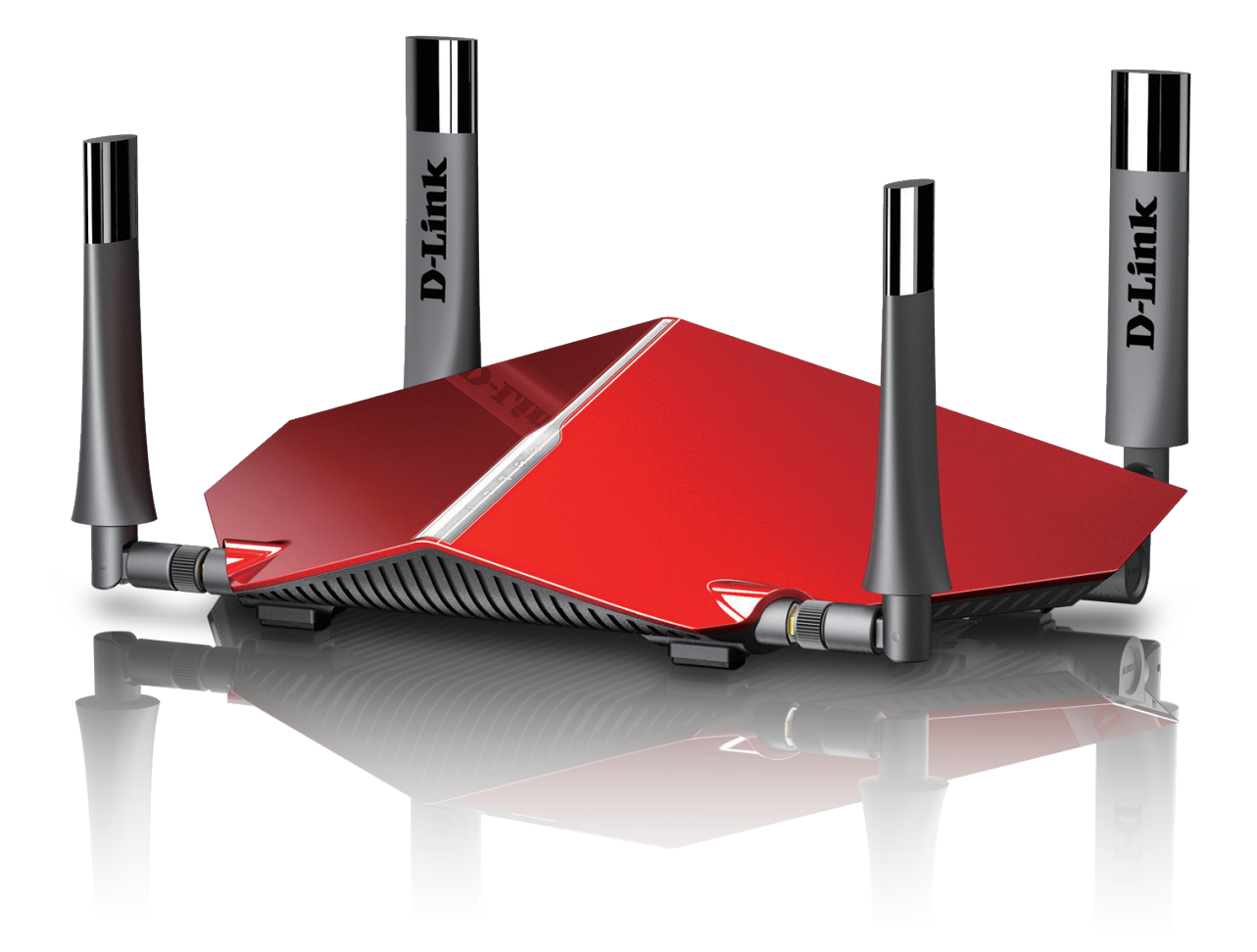

# **Manuale Utente**

# **AC3150 Ultra Wi-Fi Router**

**DIR-885L**

# CONTENUTO DELLA CONFEZIONE

# SOMMARIO

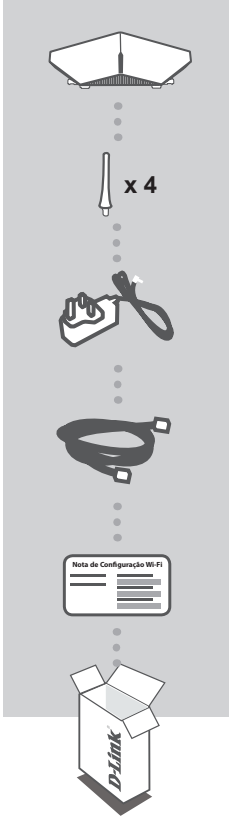

**AC5300 ULTRA WIFI ROUTER** DIR-885L

**x 4 4 ANTENNE**

**ALIMENTATORE** 12V / 3A

**CAVO ETHERNET (UTP CAT5)** CONSENTE DI COLLEGARE IL ROUTER AL PC DURANTE LA CONFIGURAZIONE

**SCHEDA DI CONFIGURAZIONE WI-FI** CONTIENE INFORMAZIONI SULLA IMPOSTAZIONI WI-FI PREDEFINITE

Se uno di questi articoli non è incluso nella confezione, rivolgersi al rivenditore.

# REQUISITI DI SISTEMA

- •Connessione Internet a banda larga
- •Account e-mail (necessario per la registrazione al servizio mydlink)
- •Dispositivo mobile o tablet con iOS 6 o versione successiva oppure Android 2.3.3 o versione successiva
- •Computer con:
- •Microsoft Windows® 10/8/7/Vista oppure Mac con OS X 10.6 o versioni successive
- •Internet Explorer 9, Firefox 20, Safari 5.1 oppure Chrome 25 o versioni successive con Java installato e abilitato

# CONFIGURAZIONE DEL PRODOTTO

Per configurare e gestire il dispositivo DIR-885L, è possibile utilizzare l'app gratuita QRS Mobile oppure l'interfaccia Web incorporata. Per poter utilizzare tutte le funzioni del router, è necessario registrarlo in mydlink. Attenersi alle istruzioni visualizzate al termine della Configurazione guidata durante l'installazione per registrare il prodotto con l'account mydlink.

**NOTA:** Una volta completata la registrazione a mydlink, la connessione PPPoE, L2TP o PPTP predefinita del router verrà impostata su **Sempre attiva**. Se l'ISP prevede l'addebito in base all'utilizzo, è consigliabile scegliere manualmente la **connessione a richiesta** come impostazione predefinita.

**NOTA:** Collegare le antenne al router prima di accenderlo.

#### CONFIGURAZIONE HARDWARE

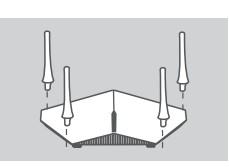

# **Passo 1**

Collegare ciascuna antenna al router ruotandole in senso orario.

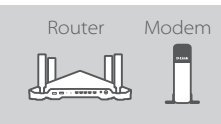

## **Passo 2**

Posizionare il dispositivo DIR-885L vicino al modem connesso a internet. Per una migliore copertura wireless, sistemare il router in un'area priva di ostacoli.

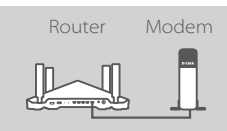

## **Passo 3**

Utilizzare il cavo Ethernet in dotazione per collegare il modem alla porta **INTERNET** etichettata del router.

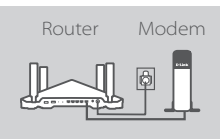

#### **Passo 4**

Collegare l'alimentatore in dotazione al router e ad una presa elettrica, premere il pulsante di alimentazione e verificare che il LED dell'alimentazione sia acceso.

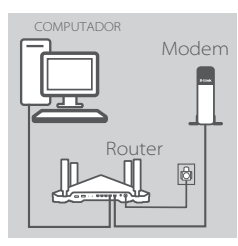

#### **Passo 5**

Se il router è configurato con il pc, inserire un terminale del cavo ethernet nella porta con etichetta **1** sul retro del router e l'altro terminale nella porta ethernet del computer.

Se si intende configurare il dispositivo DIR-885L con un dispositivo laptop o mobile, collegarlo alla rete Wi-Fi indicata sulla scheda di configurazione Wi-Fi inclusa. Nome e password della rete Wi-Fi sono indicati anche sull'etichetta applicata sul router.

#### CONFIGURAZIONE CON L'APP QRS MOBILE

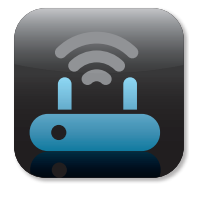

#### **Passo 1**

Sul dispositivo mobile passare ad App Store o a Google Play e cercare l'app gratuita **QRS Mobile**, quindi scaricarla.

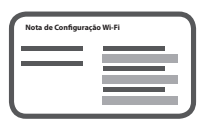

#### **Passo 2**

Connettere il dispositivo mobile alla rete Wi-Fi indicata sulla scheda di configurazione Wi-Fi inclusa. Nome e password della rete Wi-Fi sono indicati anche sull'etichetta applicata sul router.

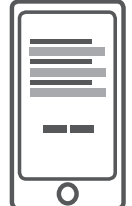

### **Passo 3**

Eseguire nel dispositivo mobile l'app QRS Mobile che guiderà passo passo in tutte le fasi della configurazione del router.

#### CONFIGURAZIONE CON L'INTERFACCIA WEB INCORPORATA

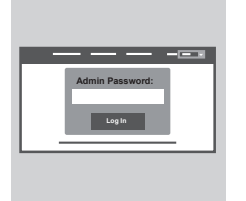

Per configurare il dispositivo DIR-885L, aprire un browser nel computer connesso. Se non si viene automaticamente reindirizzati alla pagina della Configurazione guidata D-Link, immettere **http://dlinkrouter.local./** e attenersi alle istruzioni visualizzate. Utilizzare **Admin** come nome utente predefinito e lasciare vuoto il campo della password.

#### ORIENTAMENTO DELL'ANTENNA

Il dispositivo DIR-885L è progettato in modo da garantire la connessione di rete più veloce e stabile possibile. Per ottimizzare le prestazioni orientare le antenne in modo che puntino verso l'esterno e lontano dall'unità base.

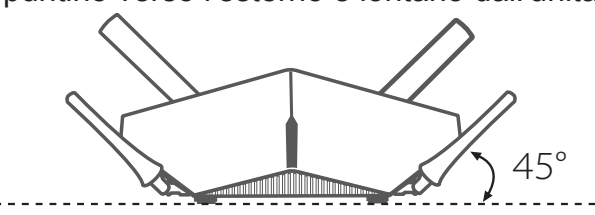

### MYDLINK LITE

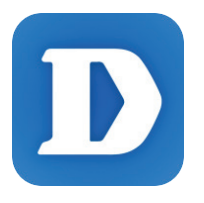

L'app mydlink Lite consente di controllare il router in qualsiasi momento e ovunque, nonché verificare le velocità correnti in upload e download, sapere chi è connesso, gestire i dettagli della rete wireless e molto altro ancora.

Dopo aver registrato il dispositivo DIR-885L con l'account mydlink, passare ad App Store o a Google Play e cercare l'app gratuita **mydlink Lite, quindi scaricarla.**

# RISOLUZIONE DEI PROBLEMI

PROBLEMI DI INSTALLAZIONE E CONFIGURAZIONE

### **1. COME CONFIGURARE IL DIR-885L ROUTER MANUALMENTE?**

- Collegare il PC al router utilizzando un cavo Ethernet.
- Aprire un browser Web e immettere l'indirizzo **http://dlinkrouter.local./** (o **192.168.0.1**).
- Il nome utente predefinito è **Admin**. Per impostazione predefinita il campo della password deve essere lasciato vuoto.
- Se la password è stata modificata e non si riesce a ricordarla, sarà necessario ripristinare il router in modo da reimpostare la password su un campo vuoto.

#### **2. COME È POSSIBILE RIPRISTINARE LE IMPOSTAZIONI PREDEFINITE DEL ROUTER DIR-885L ?**

- Assicurarsi che il router sia acceso.
- Con una graffetta raddrizzata premere e tenere premuto il pulsante di ripristino sul retro del dispositivo per 10 secondi.  **Nota:** Il ripristino delle impostazioni predefinite del router comporterà la cancellazione delle attuali impostazioni di configurazione. Per configurare nuovamente le impostazioni accedere al router come descritto alla domanda 1, quindi avviare la Configurazione guidata.

#### **3. COME È POSSIBILE AGGIUNGERE UN NUOVO CLIENT O PC WIRELESS SE SI È DIMENTICATO IL NOME DELLA RETE WI-FI (SSID) O LA PASSWORD WI-FI?**

- È necessario verificare che per ogni PC da connettere al router in modalità wireless vengano utilizzati il nome della rete WI-FI (SSID) e la password Wi-Fi corretti.
- Utilizzare l'interfaccia utente basata sul Web (descritta nella risposta alla domanda 1) per verificare o selezionare le impostazioni wireless.
- Assicurarsi di prendere nota di queste impostazioni in modo da poterle immettere in ogni PC connesso alla rete wireless. Nel retro di questo documento è disponibile un'area in cui annotare queste importanti informazioni.

## **4. PERCHÉ LA CONNESSIONE INTERNET NON È DISPONIBILE?**

- Gli utenti della linea ADSL devono invece contattare l'ISP per verificare l'attivazione/connessione del servizio e la correttezza del nome utente e della password assegnati.

### **5. PERCHÉ NON SI RIESCE A REGISTRARE IL DISPOSITIVO IN MYDLINK?**

- Se si riscontrano problemi durante la registrazione del router con l'account mydlink, provare a eseguire una reimpostazione hardware, ovvero utilizzare una graffetta raddrizzata per tenere premuto il pulsante RESET per 10 secondi mentre il router è acceso. Tale operazione potrebbe essere necessaria se è stata acquistata un'unità in confezione aperta o rivenduta.